## **WORKSHOP PROBLEM 7**

# *Elastic Stability of a Plate*

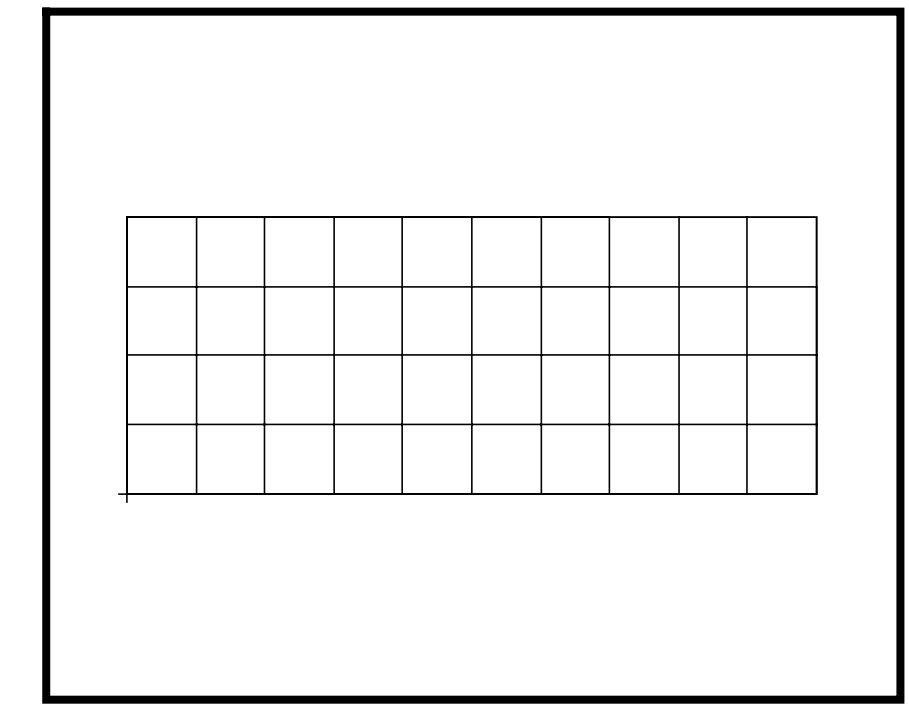

**Objectives**

- Produce a Nastran input file.
- Submit the file for analysis in MSC/NASTRAN.
- Find the first five natural modes of the plate.

### **Model Description:**

For this example, find the unit critical compressive stress of a flat rectangular plate. This plate is under equal uniform compression of 100 psi on two opposite edges. All edges are simply supported.

In addition, the applied edge compression shall be idealized as nodal forces for this example. See Page 7-4 for helpful hints.

Below is a Finite Element representation of the flat plate. It also contains the geometric dimensions and the loads and boundary constraints. Table 7.1 contains the necessary parameters to construct the input file.

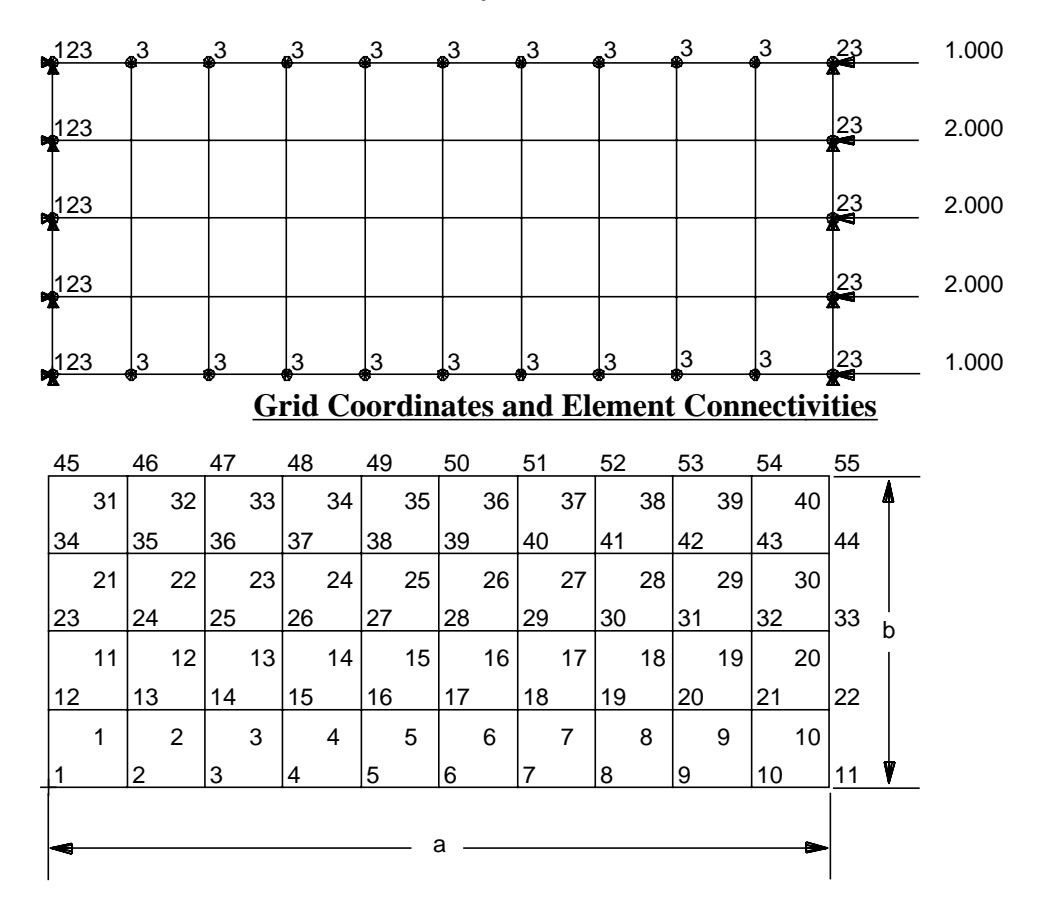

#### **Loads and Boundary Constraints**

#### **Table 7.1**

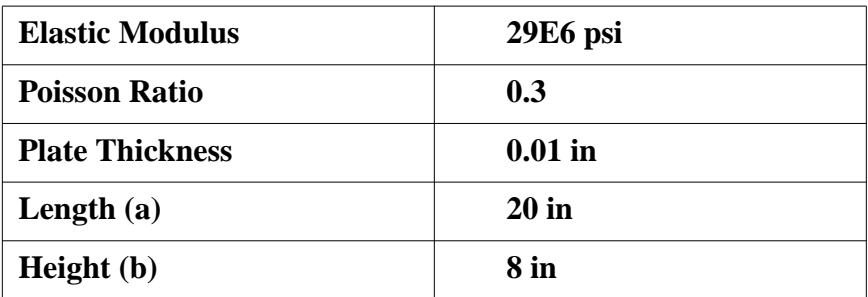

### **Suggested Exercise Steps:**

- Explicitly generate a finite element representation of the plate structure i.e., the nodes (GRID) and element connectivity (CQUAD4) should be defined manually.
- Define material (MAT1) and element (PSHELL) properties.
- Apply the simply-supported boundary constraints (SPC1).
- Apply a force load to the model (FORCE).
- Specify real eigenvalue extraction data for Lanczos method (EIGRL).
- Prepare the model for a buckling analysis (SOL 105 and PARAMS).
	- PARAM, COUPMASS, 1
- Generate an Input file and submit it to the MSC/NASTRAN solver for buckling analysis.
- Review the results, specifically the eigenvalues.

**hint:** conversion of edge pressure to nodal force:

 $(100 \text{ psi})(8 \text{ in})(0.01 \text{ in}) = 8 \text{ lbs}.$ 

**thus:**

for 3 middle grids,  $F = 2$  lbs. for 2 outer grids,  $F = 1$  lb.

### Elastic Stability of a Plate

ID SEMINAR, PROB7

**CEND** 

**BEGIN BULK** 

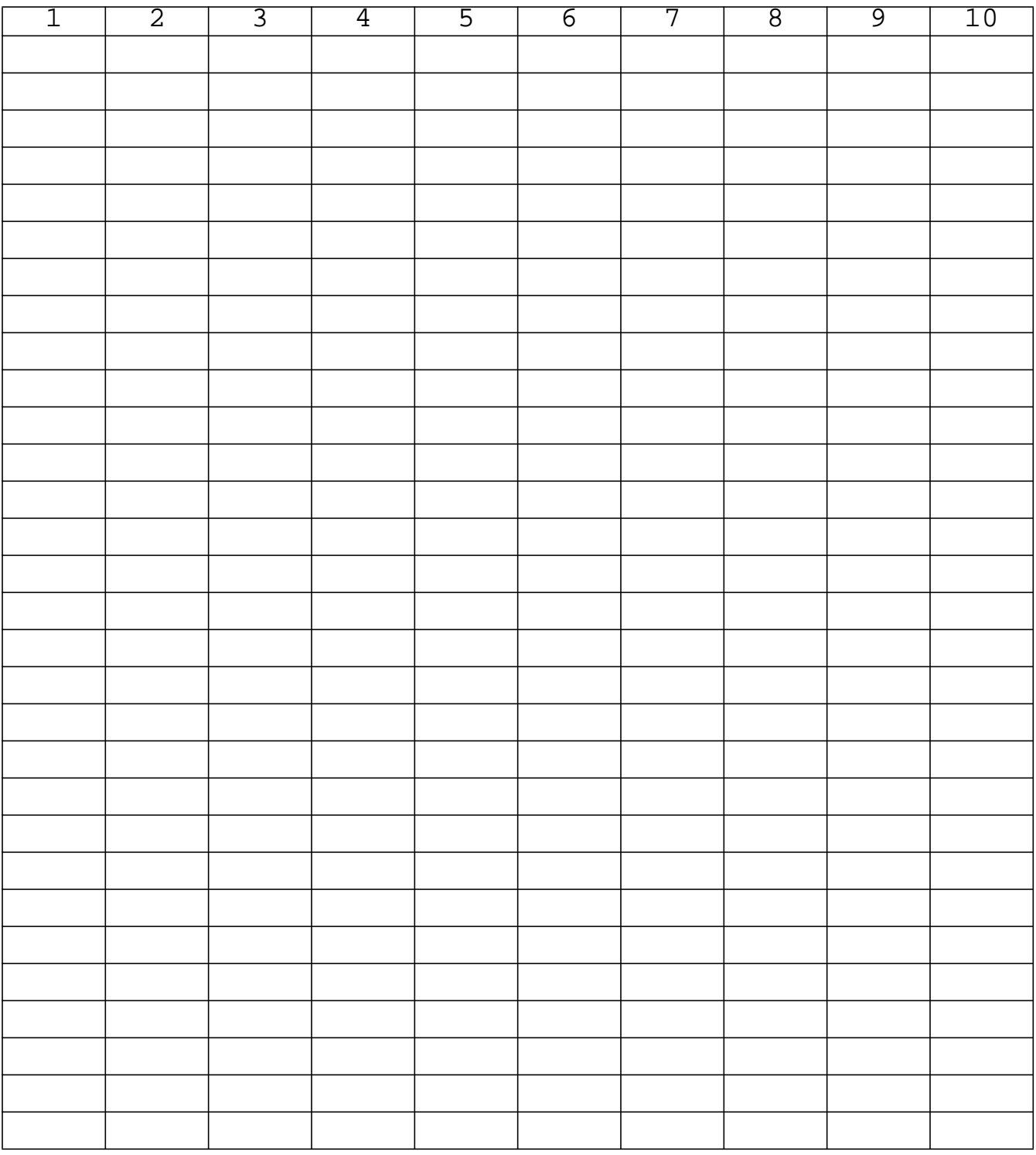

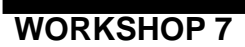

### **WORKSHOP 7** *Elastic Stability of a Plate*

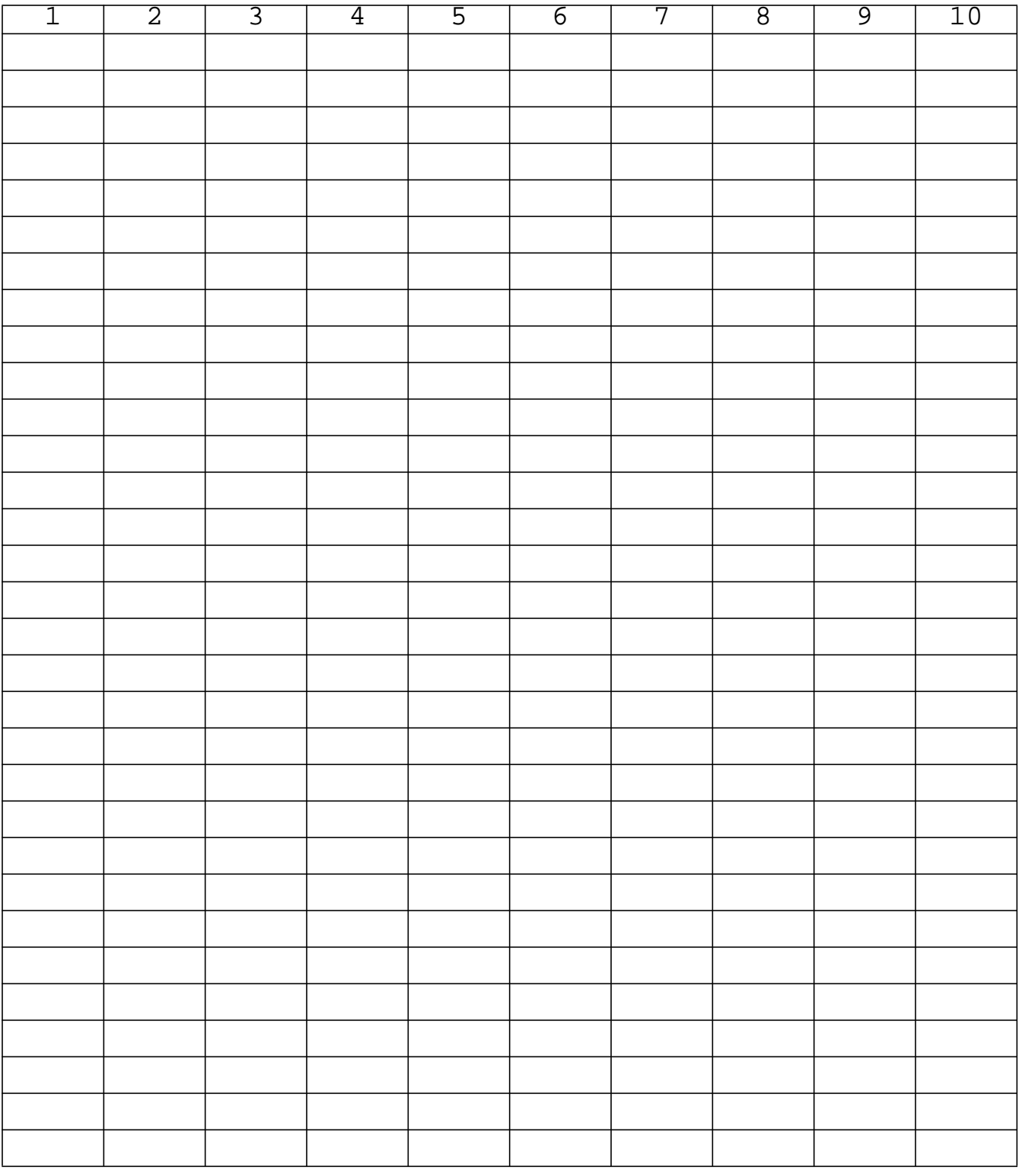

**ENDDATA**

### **Exercise Procedure:**

- **1. Users who are not utilizing MSC/PATRAN for generating an input file should go to Step 12, otherwise, proceed to step 2.**
- 2. Create a new database called **prob7.db**.

#### **File/New Database**

*New Database Name:* 

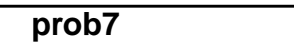

**OK**

In the **New Model Preference** form set the following:

*Tolerance:* ◆ **Default**

**OK**

*Analysis code:* **MSC/NASTRAN**

3. Next create the geometry for the model.

#### ◆ **Geometry**

 $Action:$ 

*Object:* 

 $Method:$ 

**Vector Coordinate List:** 

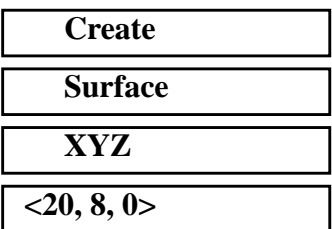

**Apply**

4. Now create the mesh with an edge length of 2.

#### ◆ **Finite Elements**

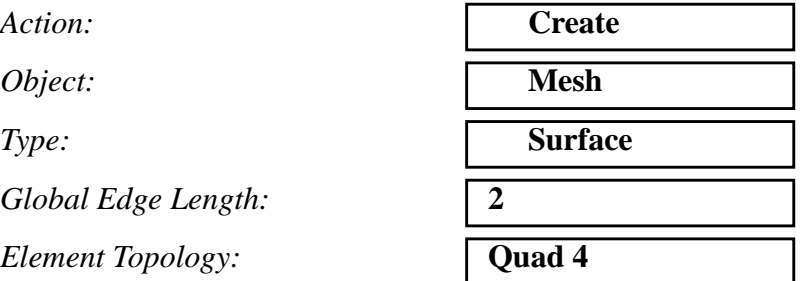

*Surface List:* **Surface 1**

**Apply**

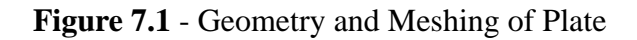

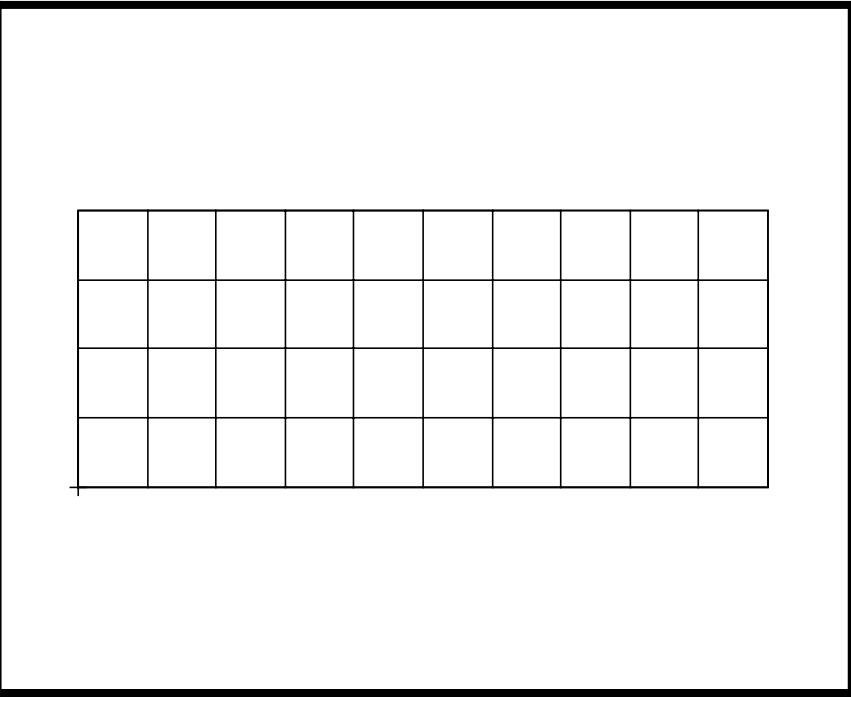

5. Create the Material Properties for the plate.

#### ◆ **Materials**

Action:

*Object:* 

*Method:* 

*Material Name:* 

### **Input Properties ...**

 $Elastic Modulus =$ 

*Poisson Ratio =* **0.3**

**Apply**

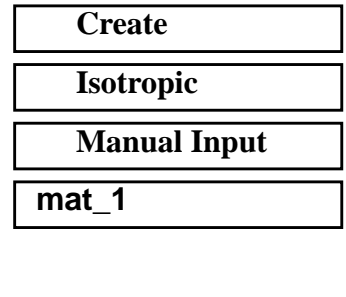

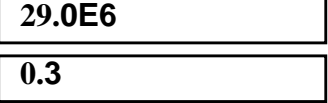

In the *Current Constitutive Models*, you will see **Linear Elastic - [,,,,] - [Active]** appeared. Click on **Cancel** to close the form.

**Cancel**

6. Give the plate a thickness using **Properties**.

#### ◆ **Properties**

 $Action:$ 

 $Dimension:$ 

*Type:* 

**Property Set Name:** 

**Input Properties ...**

*Material Name:* 

*Thickness:* **0.01**

#### **OK**

 $Select$  *Members:* 

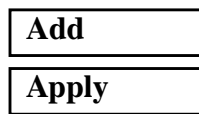

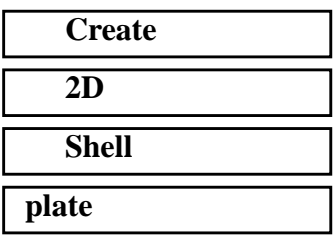

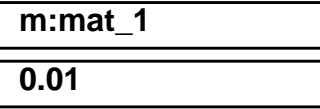

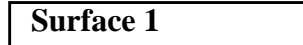

In the next few steps, you will constrain the model.

**Figure 7.2** -Node locations

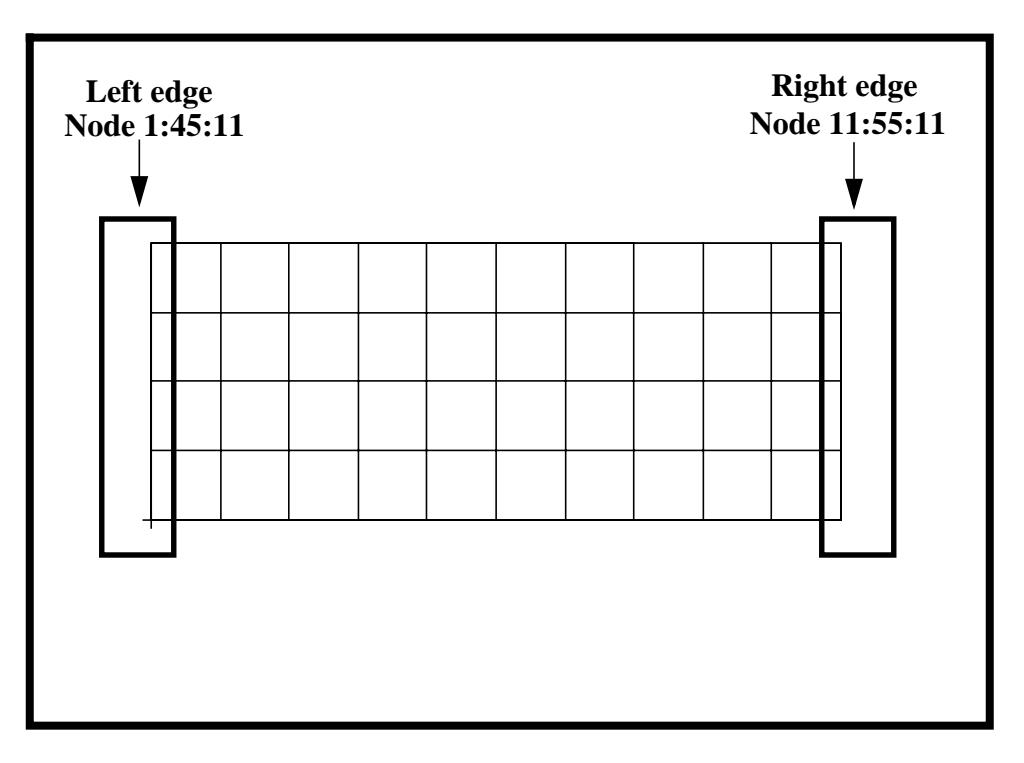

7. First constrain the left edge from moving in the X, Y, Z directions.

#### ◆ **Loads/BCs**

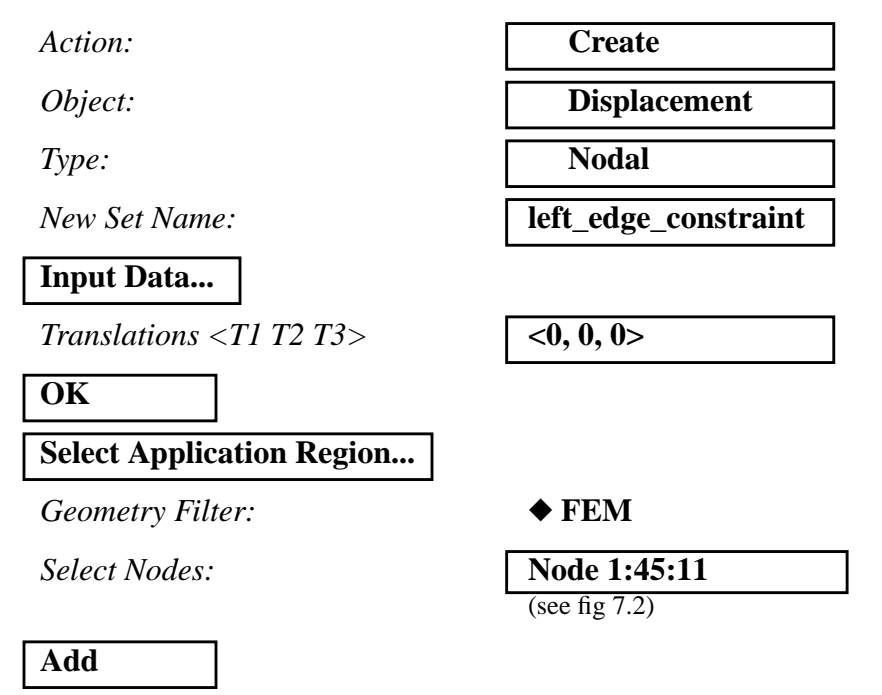

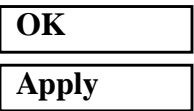

8. Next, constrain the right edge from moving in the Y and Z directions.

#### ◆ **Loads/BCs**

**Input Data...**

*Translations <T1 T2 T3>*  $\left[ \left. \langle , 0, 0 \rangle \right. \right]$ 

#### **OK**

#### **Select Application Region...**

*Geometry Filter:* ◆ **FEM**

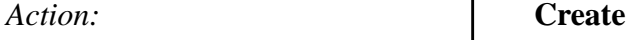

*Object:* **Displacement**

*Type:* **Nodal** 

*New Set Name:* **right\_edge\_constraint**

*Select Nodes:* **Node** 11:55:11

(see fig 7.2**)**

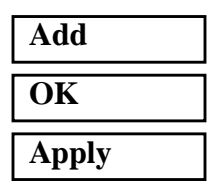

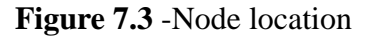

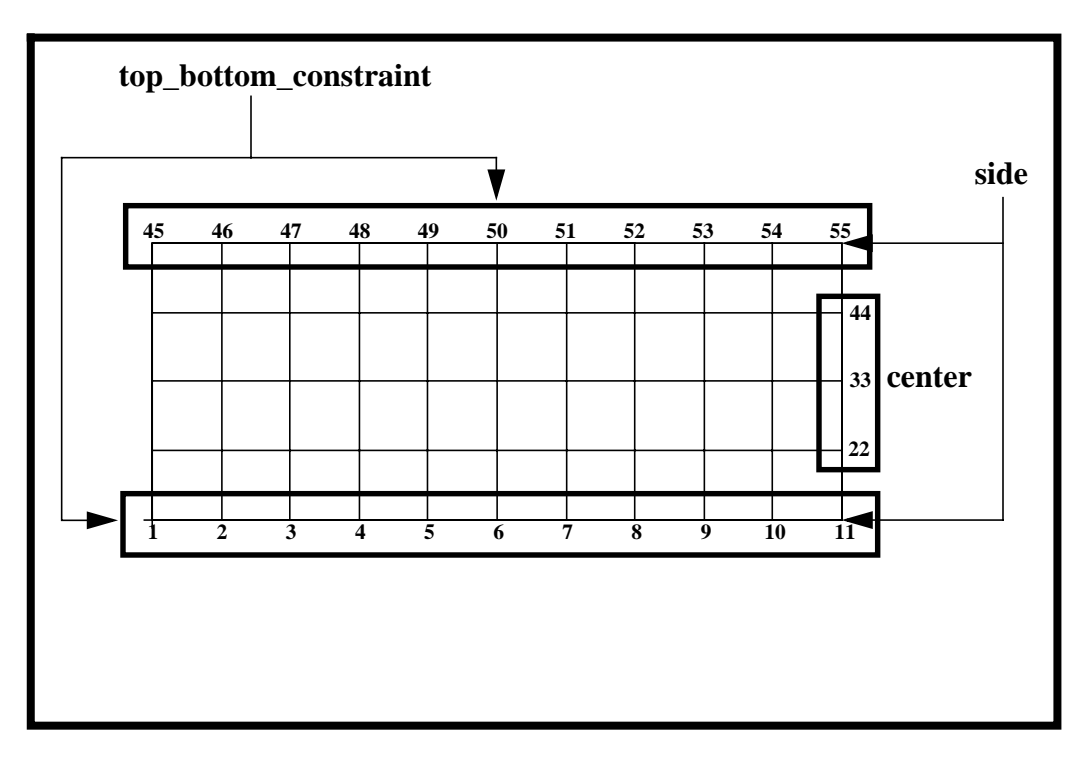

9. Finally, constrain the top and bottom edge from moving in the Z directions.

#### ◆ **Loads/BCs**

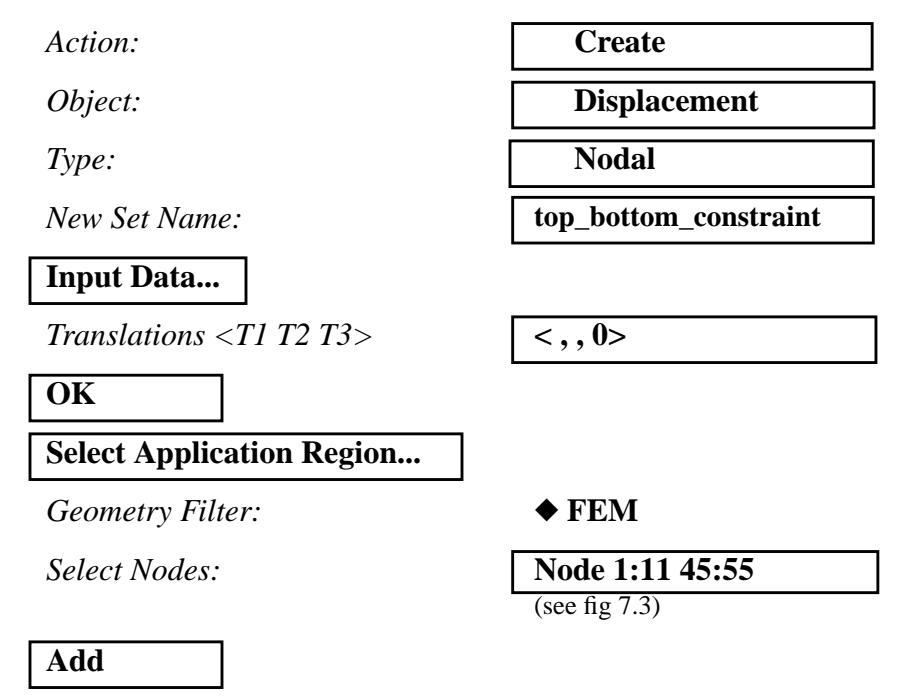

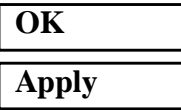

10. Now, create the appropriate model loading.

First for the center.

#### ◆ **Loads/BCs**

 $Action:$ 

*Object:* 

*Type:* 

 $New Set Name:$ 

**Input Data...**

*Force <F1 F2 F3>*  $\left[ \begin{array}{cc} -2,0,0 \end{array} \right]$ 

**OK**

#### **Select Application Region...**

*Geometry Filter:* ◆ **FEM**

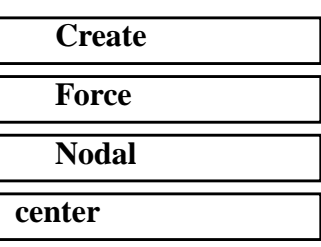

**Select Nodes: Node 22 33 44** 

(see fig 7.3)

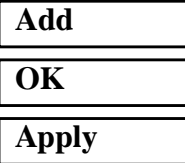

Then for the sides.

#### ◆ **Loads/BCs**

*Object:* **Force**

*New Set Name:* **side**

**Input Data...**

*Force <F1 F2 F3>*  $\left| \left| \left| \left| \right| \right| \right| \right|$  < -1, 0, 0>

*Action:* **Create**

*Type:*Modal
Nodal
Nodal
Nodal
Nodal
Nodal
Nodal
Nodal
Nodal
Nodal
Nodal
Nodal
Nodal
Nodal
Nodal
Nodal
Nodal
Nodal
Nodal
Nodal
Nodal
Nodal
Nodal
Nodal
Nodal
Nodal
Nodal
Nodal
Nodal
Nodal
Nodal
Nodal
Nodal
Nodal
Nodal
Noda

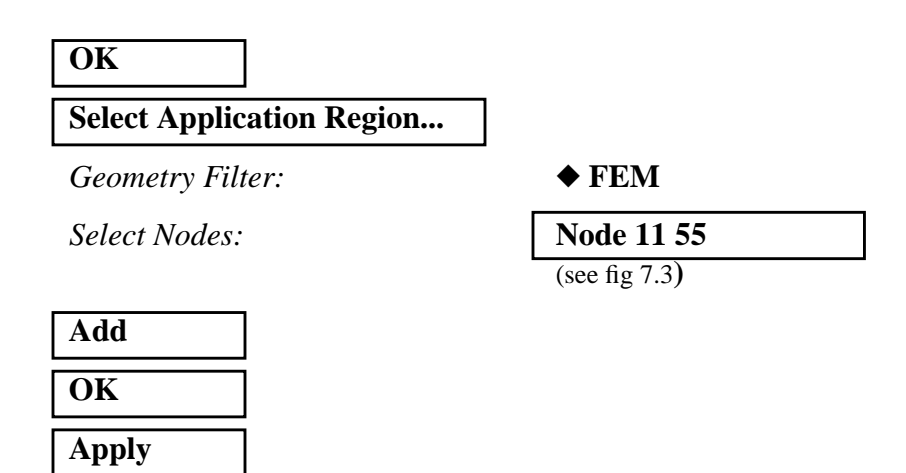

**Figure 7.4** - Force and Nodal Constraints of Plate

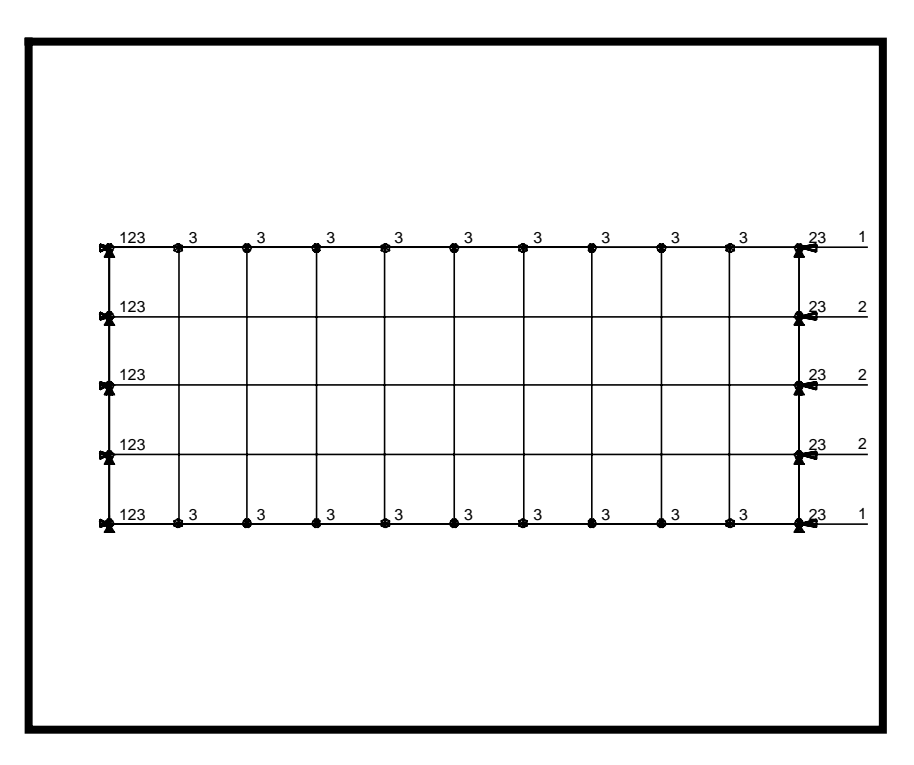

11. Now, we are ready to submit the file for analysis.

#### ◆ **Analysis**

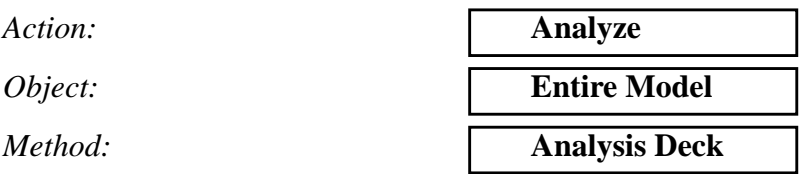

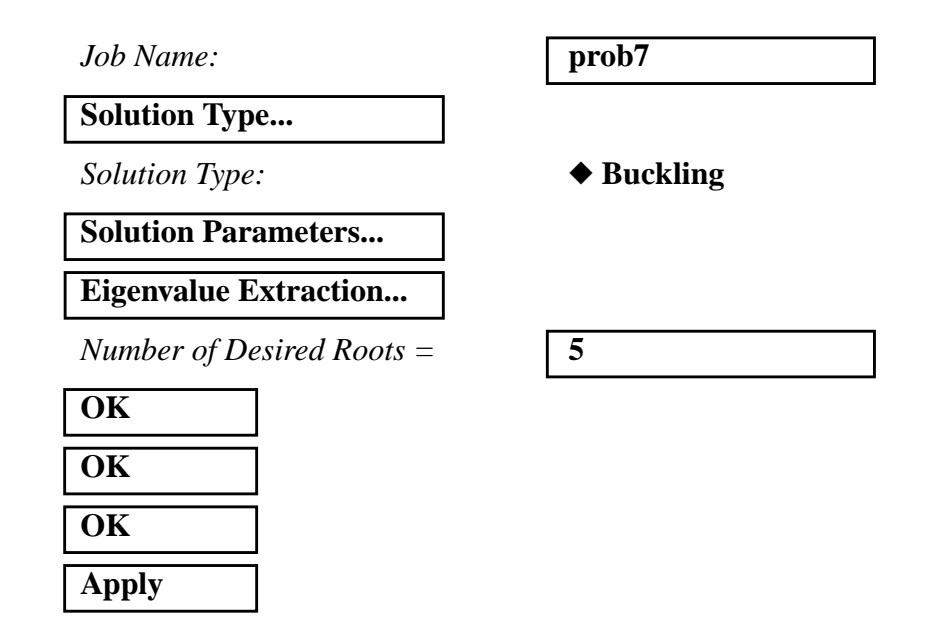

An MSC/NASTRAN input file called **prob7.bdf** will be generated. This process of translating your model into an input file is called the Forward Translation. The Forward Translation is complete when the Heartbeat turns green. MSC/PATRAN Users should proceed to step 13.

### **Generating an input file for MSC/NASTRAN Users:**

MSC/NASTRAN users can generate an input file using the data from table 7.1. The result should be similar to the output below.

#### 12. MSC/NASTRAN Input File: **prob7.dat**

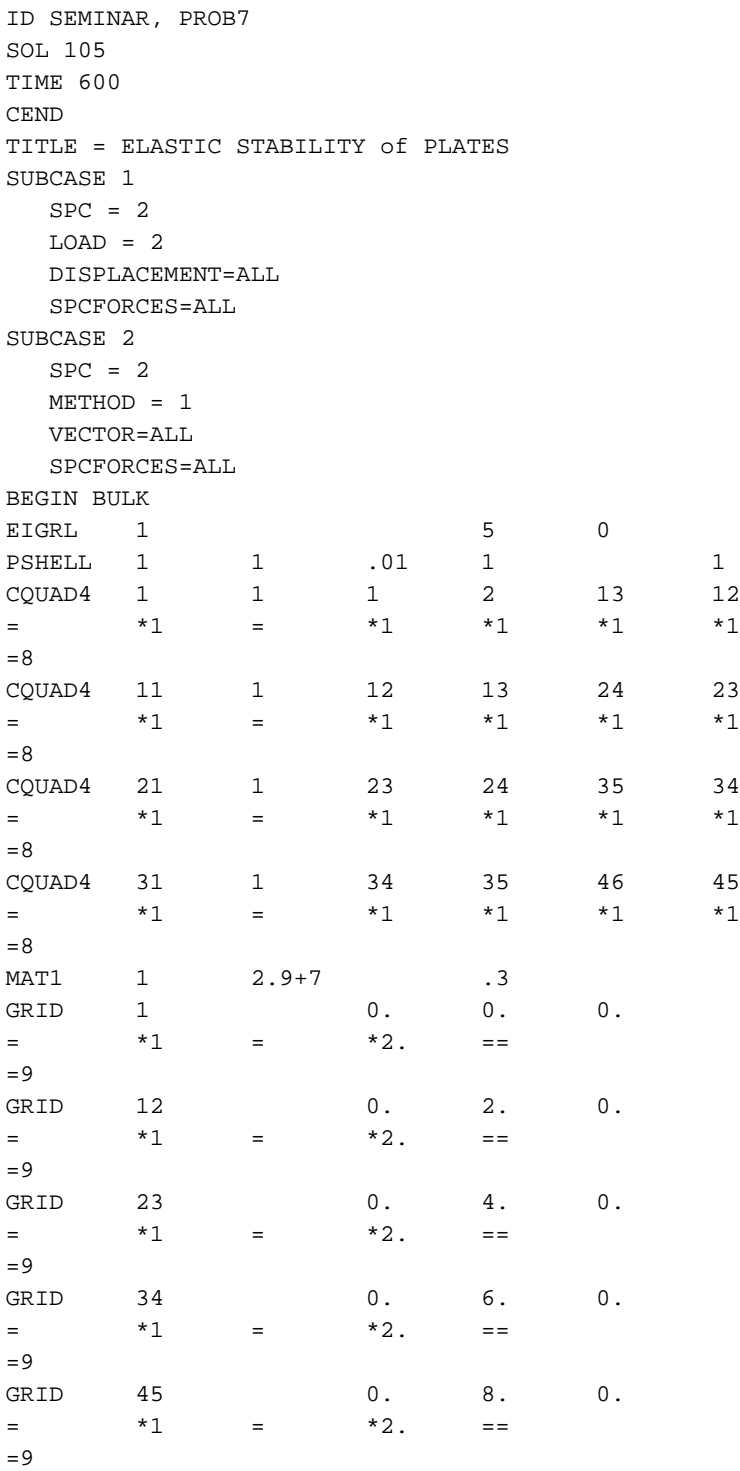

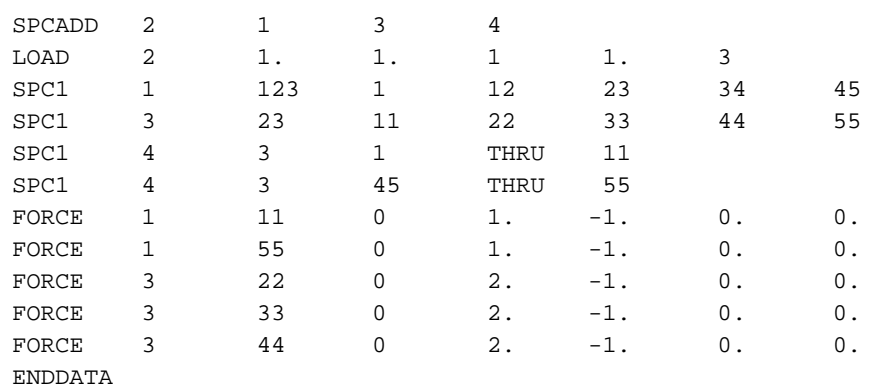

### **Submit the input file for analysis**

- 13. Submit the input file to MSC/NASTRAN for analysis.
	- 13a.To submit the MSC/PATRAN **.bdf** file for analysis, find an available UNIX shell window. At the command prompt enter: **nastran prob7.bdf scr=yes**. Monitor the run using the UNIX **ps** command.
	- 13b.To submit the MSC/NASTRAN **.dat** file for analysis, find an available UNIX shell window. At the command prompt enter: **nastran prob7 scr=yes**. Monitor the run using the UNIX **ps** command.
- 14. When the run is completed, edit the **prob7.f06** file and search for the word **FATAL**. If no matches exist, search for the word **WARNING**. Determine whether existing **WARNING** messages indicate modeling errors.
- 15. While still editing **prob7.f06**, search for the word:
- **E I G E N** (spaces are necessary)

Eigenvalue (1st Extraction)  $=$ 

### **Comparison of Results:**

16. Compare the results obtained in the **.f06** file with the results on the following page:

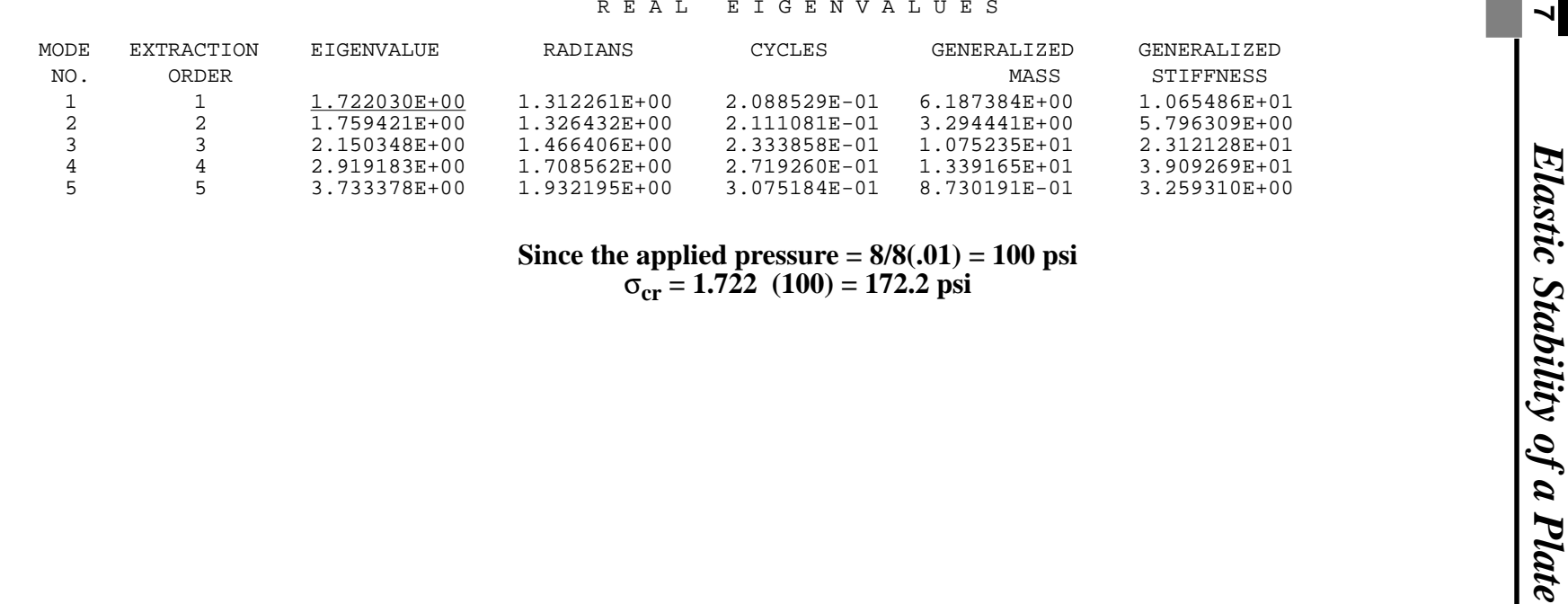

## Since the applied pressure =  $8/8(.01) = 100$  psi<br> $\sigma_{cr} = 1.722$  (100) = 172.2 psi

**Theoretical Value**

$$
\sigma_{\rm cr} = \ \text{K} \frac{\text{E}}{1 - v^2} \left(\frac{t}{b}\right)^2
$$

Here K depends on the a/b value.

$$
a/b=20/8=2.5, \quad K=3.373
$$

$$
\sigma_{cr} = 3.373 \frac{29e6}{1 - (0.3)^2} \left(\frac{0.01}{8}\right)^2 = 167.96 \text{psi}
$$

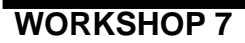

- **17. MSC/NASTRAN Users have finished this exercise. MSC/ PATRAN Users should proceed to the next step.**
- 18. Proceed with the Reverse Translation process; that is, importing the **prob7.op2** results file into MSC/PATRAN. To do this, return to the **Analysis** form and proceed as follows:

#### ◆ **Analysis**

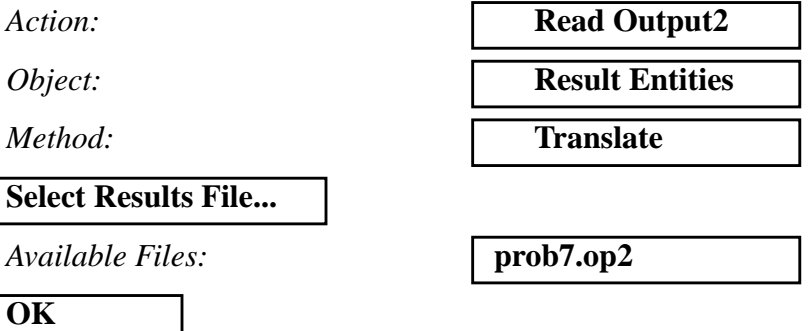

19. When the translation is complete bring up the **Results** form.

19a. Select **Deformation** to view physical changes of the model.

#### ◆ **Results**

 $Action:$ 

**Apply**

*Object:* 

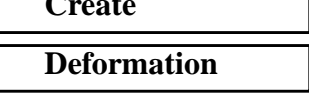

To select results, click on the **Select Results** icon.

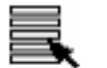

**Select Results**

*Show As:* **Resultant** 

*Select Results Case:* **DEFAULT, Mode 4 : Factor=2.9192**

*Select Deformation Result:* **Eigenvectors, Translational**

To change the Display Attributes, click on the **Display Attributes** icon.

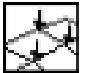

**Display Attributes**

*Render Style:* **Shaded**

■ **Show Undeformed** 

*Render Style:* **Hidden Line** 

**Apply**

If you wish to reset your display graphics to the state it was in before you began post-processing your model, remember to select the **Reset Graphics** icon.

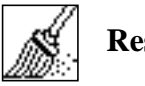

**Reset Graphics**

To view different results, after **Reset Graphics** repeat step 23 and change *Result Case(s)* and *Deformation Result*.

Quit MSC/PATRAN when you are finished with this exercise.